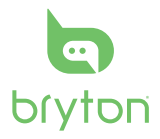

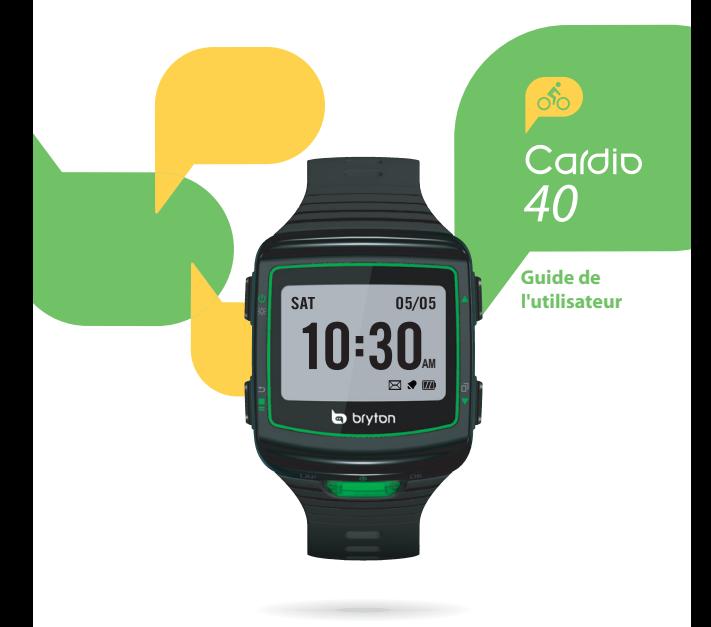

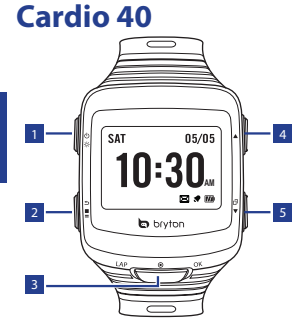

<sup>1</sup> **Voyant / Alimentat ( / )**

- Appuyez pendant plusieurs secondes pour allumer ou éteindre l'appareil.
- Appuyez pour allumer le rétroéclairage.
- 

## <sup>2</sup> **Retour ( )**

- Appuyez pour retourner à la page précédente ou pour annuler une opération.
- En mode d'entraînement, appuyez sur la touche pour arrêter l'enregistrement. En mode Compteur, appuyez sur pour mettre l'enregistrement en pause et appuyez à nouveau sur pour arrêter l'enregistrement.

## <sup>3</sup> **OK (OK)**

- En mode Horloge, appuyez pour entrer dans le mode menu.
- Dans le Menu, appuyez pour ouvrir ou confirmer une sélection.
- Lorsque vous enregistrez, appuyez pour marquer le tour.

#### <sup>4</sup> **Haut (**p**)**

• Dans le Menu, appuyez pour aller vers le haut dans les options du menu. Appuyez sans arrêter pour aller rapidement vers le haut dans les options du menu.

## $\overline{5}$  **Bas** ( $\overline{v}/\overline{n}$ )

- Dans le Menu, appuyez pour aller vers le bas dans les options du menu. Appuyez sans arrêter pour aller rapidement vers le bas dans les options du menu.
- Dans la vue Instr. Mesure, appuyez pour changer la page de l'écran Instr. Mesure.

# **Mise en route**

## **Allumer/éteindre**

Appuyez pendant plusieurs secondes sur  $\Phi$  pour allumer ou éteindre l'appareil.

## **Réinitialiser**

Pour réinitialiser l'appareil, appuyez sans arrêter sur les trois boutons (☆/**OK/▼**) en même temps.

## **Configuration initiale**

A la première mise sous tension de l'appareil, l'assistant de configuration apparaît sur l'écran. Suivez les instructions pour effectuer la configuration.

- 1. Choisissez la langue de l'affichage.
- 2. Choisissez l'unité de mesure.
- 3. Entrez votre "profil util". Il est conseillé de saisir les données. La précision des données aura un impact important sur l'analyse de vos entraînements.
- 4. Lisez et acceptez l'accord relatif à la sécurité.

#### **Connexion, synchro et chargement**

- 1. Connectez l'appareil à un PC avec le câble USB fourni.
- 2. Téléchargez l'application *Bryton Bridge 2* sur brytonsport.com et synchronisez avec l'appareil.

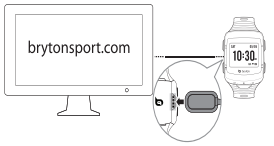

Laissez l'appareil connecté au PC pour recharger la batterie. Reliez le câble du chargeur USB à l'appareil et branchez l'autre extrémité à un PC.

#### **Remarque :**

- La première fois, chargez la batterie pendant au moins 3 heures.
- Veuillez renvoyer la montre au distributeur local pour tous les problèmes de batterie.
- Un remplacement inadéquat de la batterie peut provoquer une explosion. Lors du remplacement par une batterie neuve, utilisez uniquement une batterie d'origine ou un type semblable spécifié par le fabricant. L'élimination des batteries usagées doit être effectuée conformément aux prescriptions de l'autorité locale.

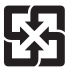

Pour une meilleure protection de l'environnement, piles et accumulateurs usagés doivent être collectés séparément à des fins de recyclage ou d'élimination particulière.

## **Afficher la barre d'état**

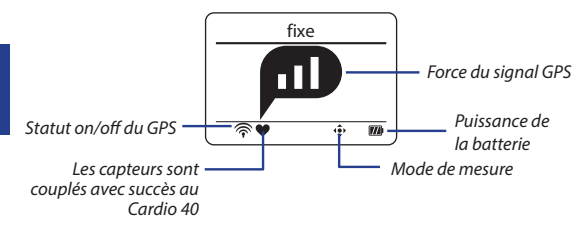

#### **Icônes**

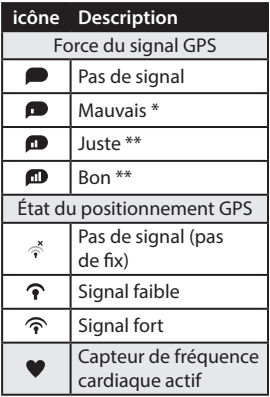

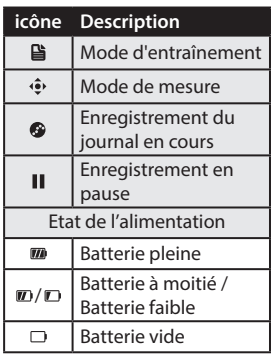

#### **Remarque :**

- Seulement les icônes actives sont affichées sur l'écran.
- \* Veuillez aller dans un endroit dégagé pour une meilleure réception.
- \*\* Lorsqu'il clignote, cela indique que l'appareil est en train de chercher le signal GPS.

# **Affichage Horloge**

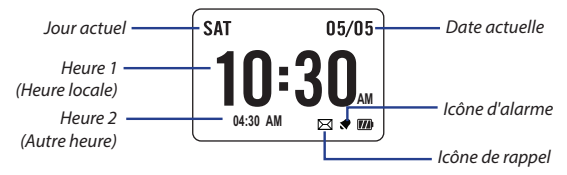

#### **Réglez l'heure**

- 1. Appuyez sur  $\blacktriangledown$  pour entrer en mode menu.
- 2. Appuyez sur ▲/▼ pour choisir **Réglages** > **Horloge** > **Heure** > **Régler temps 1** ou **Régler temps 2** et appuyez sur **OK** pour entrer dans le sous-menu.
- 3. Appuyez sur ▲/▼ pour sélectionner le réglage désiré et appuyez sur **OK** pour confirmer.

#### **Régler alarme (Heure1)**

- 1. Dans le menu, appuyez sur  $\triangle$ / $\triangledown$  pour sélectionner **Réglages** > **Horloge** > **Alarme** et appuyez sur **OK** pour entrer dans le sous-menu.
- 2. Appuyez sur ▲/▼ pour sélectionner le réglage désiré et appuyez sur **OK** pour confirmer.

**Remarque :** Pour activer l'alarme, sélectionnez **Réglages** > **Horloge** > **Alarme** > **Changer** > **On**.

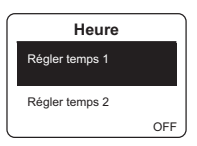

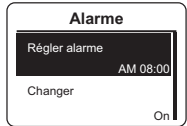

## **Exercice / Entrainement**

Pendant l'exercice ou l'entrainement, Cardio 40 vous permet de mesurer et d'enregistrer vos activités de course et d'afficher vos performances actuelles.

**Remarque :** Les informations affichées varient selon le mode d'exercice et les préférences de l'utilisateur.

#### **Prêt pour l'entraînement simple**

- 1. Appuyez sur  $\blacktriangledown$  pour entrer en mode menu.
- 2. Appuyez sur ▲/▼ pour sélectionner **Train & essai** et appuyez sur **OK** pour entrer dans le menu Entrainement.
- 3. Pour faire un entraînement simple, sélectionnez **A planifier** > **Simple** > **Échauff**, **Travail**, ou **Refroid**.
- 4. Définissez la cible de l'entrainement et appuyez sur **OK** pour confirmer.

**Remarque :** Sélectionner **Oui** pour enregistrer la séance d'entraînement. Pour effectuer la séance d'entraînement, allez à **Train & essai** > **Mon essai** .

5. Entrez le nom de l'entraînement en utilisant le clavier à l'écran. En finissant le nom, choisissez **b** pour enregistrer le nom de l'entraînement.

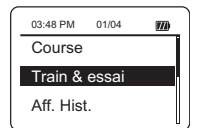

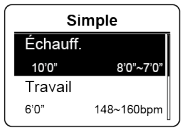

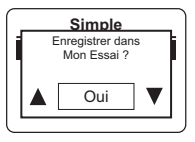

## **Test et entraînement Bryton**

- 1. Dans le menu, appuyez sur  $\triangle$ / $\blacktriangledown$  pour sélectionner **Train & essai** et appuyez sur **OK** pour entrer dans le menu Entrainement.
- 2. Appuyez sur ▲/▼ pour sélectionner **Bryton WKT** ou **Bryton Test** et appuyez sur **OK** pour entrer dans le sous-menu.

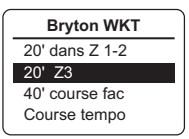

**Bryton Test** LTHR MHR Course 3km Course 5km

Entraînement Bryton

Bryton Test

3. Appuyez sur ▲/▼ pour sélectionner le réglage désiré et appuyez sur **OK** pour confirmer.

**Remarque :** Lorsque l'icône apparaît sur l'écran, appuyez sur **A** pour sauter l'intervalle en cours.

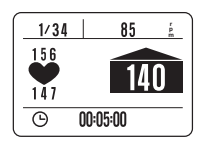

## **Entraînements à intervalle**

Pour définir un intervalle d'entraînement, sélectionnez **Train & essai** > **A planifier** > **Intervalle**. Définissez ensuite la cible de l'entrainement et appuyez sur **OK** pour confirmer.

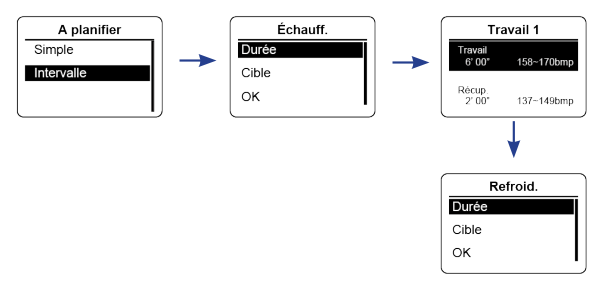

Cardio 40 Guide de l'utilisateur 7

#### **Démarrer / Pause / Interrompre exercices / Entrainement**

- Appuyez **OK** pour commencer à enregistrer le journal.
- En mode Compteur, appuyez sur pour mettre l'enregistrement en pause et appuyez à nouveau sur  $\Box$  pour arrêter l'enregistrement.

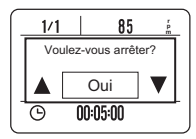

• En mode d'entraînement, appuyez sur la touche pour arrêter l'enregistrement.

#### **Remarque :**

- Au cours de l'entrainement / de l'exercice, appuyez et maintenez  $\bar{\Pi}$  pour accéder au menu des raccourcis.
- Lors de l'enregistrement, appuyez sur edux fois pour arrêter l'enregistrement.

#### **Intel. tour**

Pour démarrer une séance d'entraînement Lap, sélectionnez **Réglages** > **Exercices** > **Intel. tour** > **Distance** ou **Emplacement** et appuyez sur **OK**. Définissez ensuite la cible de l'entrainement et appuyez sur **OK** pour confirmer.

#### **Marquer le tour**

Commencez une activité en appuyant en premier sur **OK**. Pendant l'enregistrement, appuyez sur **OK** pour marquer le tour. Lors de l'utilisation de Tour l'écran Tour s'affiche pendant que vous faites l'exercice ou l'entrainement.

## **Afficher l'historique**

- 1. Dans le menu, appuyez sur  $\triangle$ / $\triangledown$  pour sélectionner **Aff. Hist.** et appuyez sur **OK** pour confirmer.
- 2. Utilisez  $\triangle/\triangledown$  pour voir votre historique. Choisissez **meer** pour plus de détails.

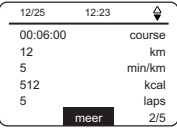

#### **Supprimer tout exercice / Info d'entrainement**

- 1. Dans le menu, appuyez sur p/q pour sélectionner **Aff. Hist.** et appuyez sur **OK** pour confirmer.
- 2. Appuyez sur ▲/▼ pour sélectionner **Supp. Tout** et appuyez sur **OK** pour entrer dans le sous-menu. Un message "Veuillez d'abord enregistrer les données. Effacer?" apparait sur l'écran. Pour supprimer les données, appuyez sur p/q pour sélectionner **Oui** et appuyez sur **OK** pour confirmer.

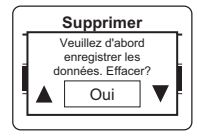

#### **Réglage du rappel**

- 1. Dans le menu, appuyez sur ▲/▼ pour sélectionner **Réglages > Exercices > Rappel ex. > Heure**, **Distance**, **Vit pas**, **HR**, ou **tempo** et appuyez sur **OK** pour entrer dans le sous-menu.
- 2. Appuyez sur ▲/▼ pour définir le réglage désiré et appuyez sur **OK** pour confirmer.

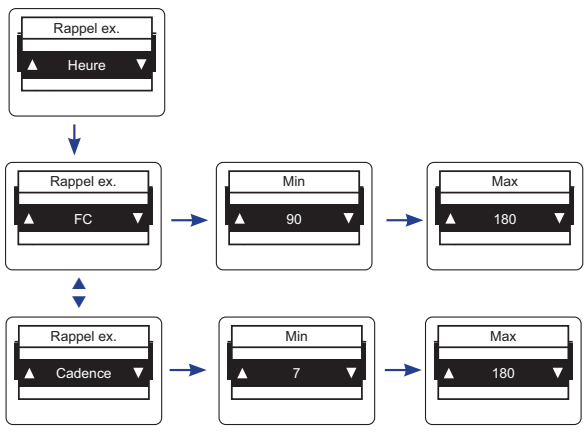

Cardio 40 Guide de l'utilisateur 9

Instr. Mesure 3

Instr. Mesure 2

Utilisez le réglage Lien pour jumeler les capteurs avec le Cardio 40.

- 1. Dans le menu, appuyez sur  $\triangle/\triangledown$  pour sélectionner **Réglages** > **Capteurs** > **FréqCard** et appuyez sur **OK** pour entrer dans le sous-menu.
- 2. Appuyez sur ▲/▼ pour sélectionner **meer** et appuyez sur **OK** pour entrer dans le sous-menu.
- 3. Lorsque le capteur est connecté avec succès, l'ID du capteur s'affiche sur l'écran.

Vérifiez que l'ID du capteur est correct.

**Remarque :** Les informations sur les ID des capteurs sont incluses dans l'emballage.

- 4. Appuyez sur ▲/▼ pour sélectionner l'option désirée et appuyez sur **OK** pour confirmer.
	- **• Rebalayer** : Rebalaye pour détecter le capteur.
	- **• Désactiver** (\* Uniquement si l'appareil est couplé avec le capteur) : désactive le capteur.

## **Personnaliser les réglages d'affichage**

1. Dans le menu, appuyez sur  $\triangle$ / $\blacktriangledown$  pour sélectionner **Réglages** > **Exercices** > **Instr. Mesure** > **Instr. Mesure** > **Instr. Mesure 1**, **Instr. Mesure 2**, **Instr. Mesure 3** ou **Instr. Mesure 4** et appuyez sur **OK** pour entrer dans le sous-menu.

**Remarque : Tour** n'a que deux pages d'options (Instr. Mesure 1 / Instr. Mesure 2).

données et appuyez sur **OK** pour confirmer.

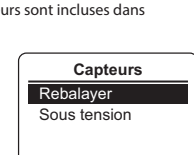

**Instr. Mesure** Instr. Mesure 1

Off

Off

On

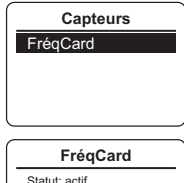

ID: xxxxxxxx meer

**FR**

- 3. Appuyez sur ▲/▼ pour sélectionner le champ de données que vous voulez personnaliser et appuyez sur **OK** pour confirmer la sélection.
- 4. Appuyez sur ▲/▼ pour sélectionner le réglage désiré et appuyez sur **OK** pour confirmer.

**Remarque :** L'écran Lap s'affiche dans l'ordre d'activation des réglages. Pour désactiver cette fonction, réglez le paramètre sur **Off**.

# **Personnaliser le profil de l'utilisateur**

- 1. Dans le menu, appuyez sur p/<sup>q</sup> pour sélectionner **Réglages**<sup>&</sup>gt; **Profil util.** et appuyez sur **OK** pour entrer dans le sous-menu.
- 2. Appuyez sur ▲/▼ pour sélectionner le réglage que vous voulez changer et appuyez sur **OK** pour confirmer.

# **Changement des paramètres d'arrêt du rétroéclairage**

1. Dans le menu, appuyez sur p/q pour sélectionner **Réglages**<sup>&</sup>gt; **Général** > **Système** > **lumière sur** et **lumière sur**

appuyez sur **OK** pour entrer dans le sous-menu.

2. Appuyez sur ▲/▼ pour sélectionner le réglage désiré et appuyez sur **OK** pour confirmer.

# **Activer la tonalité / alarme**

Dans le menu, appuyez sur p/q pour sélectionner **Réglages** > **Général** > **Système** > **Tonalité** ou **Alarme** et appuyez sur **OK** pour entrer dans le sous-menu. Ensuite, appuyez sur  $\triangle$ / $\blacktriangledown$  pour sélectionner **ON** et appuyez sur **OK** pour activer le réglage.

**Remarque :** Lorsque l'alerte est réglée sur OFF, le son s'éteint pendant l'entraînement et l'exercice libre.

# **Réglez l'unité/la langue**

Dans le menu, appuyez sur p/q pour sélectionner **Réglages** > **Général** > **Système** > **Unité** ou **Langue** et appuyez sur **OK**. Appuyez ensuite sur  $\triangle/\blacktriangledown$  pour sélectionner le réglage désiré et appuyez sur **OK** pour confirmer.

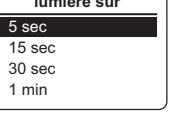

## **Afficher le GPS**

Dans le menu, appuyez sur  $\triangle$ / $\blacktriangledown$  pour sélectionner **Réglages**> **Général** > **GPS** et appuyez sur **OK**.

**• Off** : désactive le GPS.

- **• Pleine alim.** : Le GPS est allumé et fournit une position plus précise, mais consomme plus d'énergie.
- **• Econ. én.** : Le GPS est allumé. Le positionnement GPS est moins précis mais l'autonomie de la batterie dure peut être plus longtemps.

## **Spécifications**

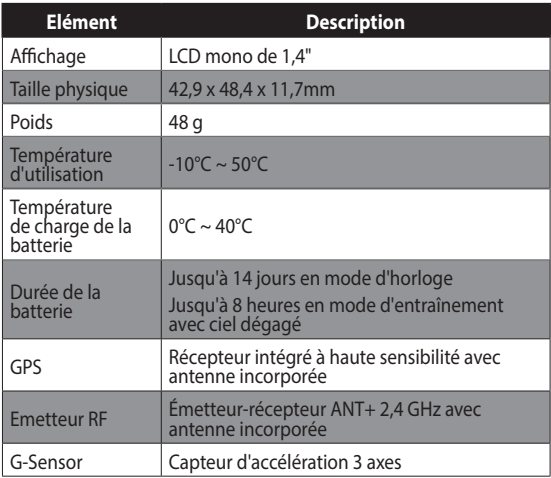

*\* La conception et les spécifications sont sujettes à modifications sans préavis.*

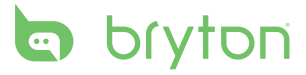

Cardio 40\_UMS\_R002\_NOV